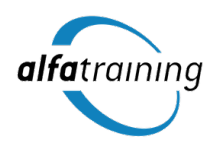

# **a** alfaview

## **User guide - alfaview.com**

- Step 1: [Registration](#page-1-0) (requires invite)
- Step 2: Download & [installation](#page-2-0) of the alfaview software
- Step 3: Enter a [meeting](#page-3-0) room
- Step 4: Set up [microphone](#page-4-0) and camera
- Login & [Logout](#page-5-0)
- [Update](#page-6-0) user profile

Last updated on June 13, 2017 © 2016 alfatraining Bildungszentrum e.K.

## <span id="page-1-0"></span>**Step 1: Registration (requires invite)**

In order to use the alfaview platform you will need a user account. Usually the responsible administrator will create the account for you. Subsequently, you will receive an invitation email with a link to complete your user profile.

#### **Complete your profile**

- Click on the link in the invitation email or copy the full link to the address bar of your web browser. You will now see the user profile form with your pre-filled data.
- Complete the form.

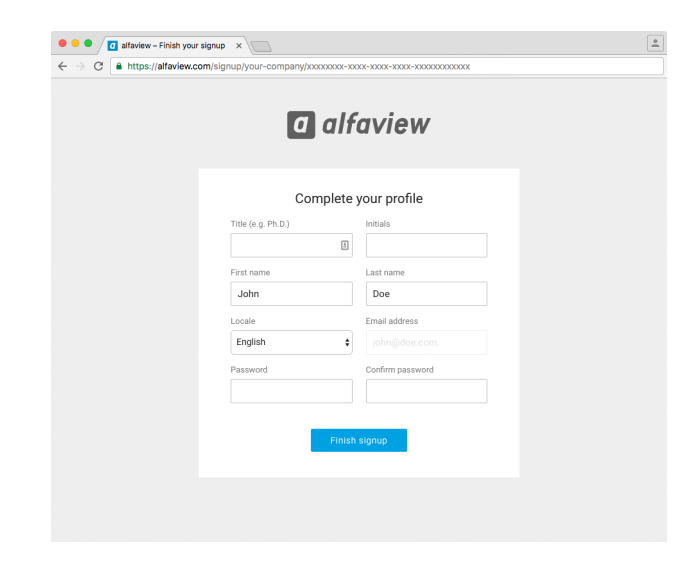

#### **Automatic redirect to the room list**

- After completing the user profile you will automatically be forwarded to the list of conference rooms that are available for you.
- The room list can also be accessed from the item Rooms in the main menu or via the link [alfaview.com/app/rooms](https://alfaview.com/app/rooms).

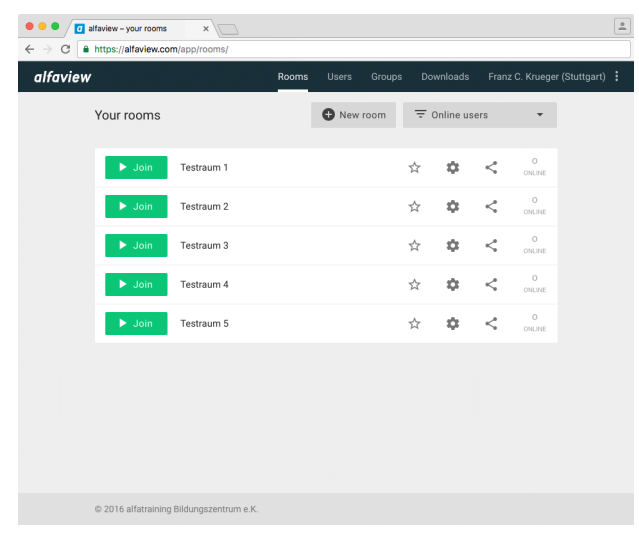

## <span id="page-2-0"></span>**Step 2: Download & installation of the alfaview software**

#### **Download**

Download the alfaview software from the downloads section on the alfaview platform [alfaview.com/downloads](https://alfaview.com/downloads).

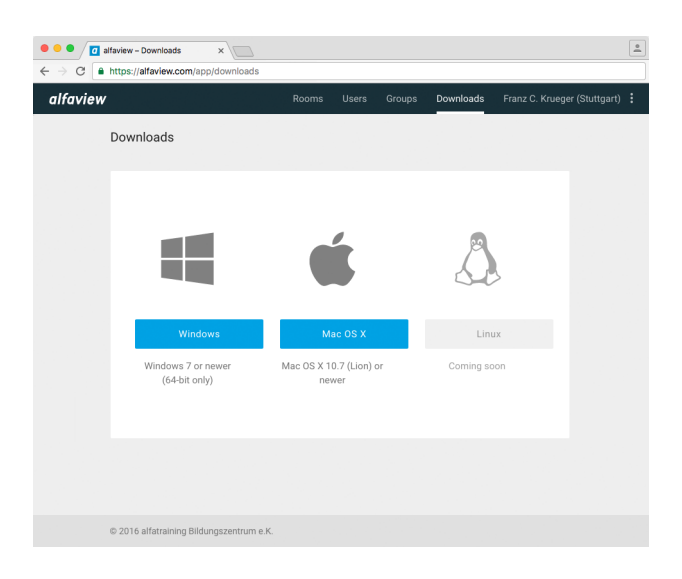

#### **Installation on Microsoft Windows**

- To start the installation process, double-click the setup file.
- Follow the instructions in the installer dialog.

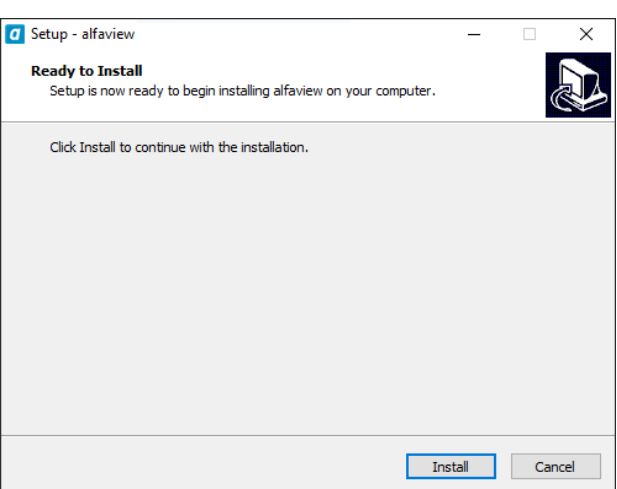

#### **Installation on Apple macOS**

- Open the disk image file with a double click.
- To install, simply drag the application icon into the Applications folder.

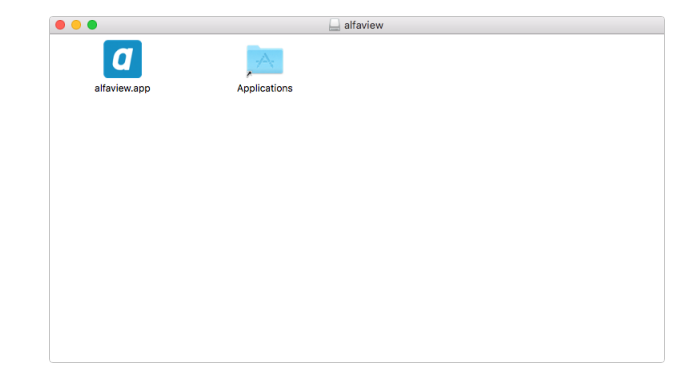

### <span id="page-3-0"></span>**Step 3: Enter a meeting room**

To enter a meeting, click on the item Rooms in the main menu. All rooms that can be accessed have a Join button next to it.

- Make sure the alfaview application is installed.
- $\bullet$  Click on the  $Join$  button of a room in the room list of your alfaview account.
- The alfaview application should launch instantly.

Upon first launch of the application, the following steps have to be considered:

- **Your internet browser will prompt you to select the application that should be associated with the Join button. Choose the alfaview application and tick the option to remember your choice.**
- $\bullet$   $\bullet$   $\sqrt{\phantom{a}}$  alfaview your rooms  $\qquad \times$  $\overline{a}$  $\leftarrow$   $\rightarrow$  C  $\rightarrow$  https://alfavi alfaview Groups Downloads Franz C. Krueger (Stuttgart) : Your rooms  $\bullet$  New room  $\overline{\div}$  Online users  $\mathbf{v}$  $\rightarrow$  Join Testraum 1  $\dot{\boldsymbol{\alpha}} = \dot{\boldsymbol{\alpha}} - \boldsymbol{<}$ O<br>ONLINE  $\epsilon^*$ Join Testraum 2  $\prec$  $\Delta t$ Testraum 3  $\chi^{\prime}_{\chi}$  $\infty$  $\prec$  $\leq$   $\sim$   $\frac{0}{\text{mmn}}$ Testraum 4  $\hat{\mathbf{x}} = \hat{\mathbf{y}}$ Testraum 5  $\dot{\mathbf{x}} = \dot{\mathbf{w}} - \mathbf{<}$
- **A window will present the Terms of Use. Read the terms carefully and confirm your acceptance. The Terms of Use can also be found in the downloads section on the alfaview platform [alfaview.com/downloads](https://alfaview.com/downloads).**

## <span id="page-4-0"></span>**Step 4: Set up microphone and camera**

When the application launches, you will see and hear all other participants in the meeting room.

- Plug in your headset and select it as a source for the microphone and the speaker in the settings panel.
- The microphone is muted by default. Activate the microphone by clicking on the microphone symbol in the main menu.
- To reduce ambient noise, you can adjust the microphone sensivity in the settings panel.
- The attached or built-in camera should be selected and activated automatically.

Refer to the alfaview user guide for more detailed instructions.

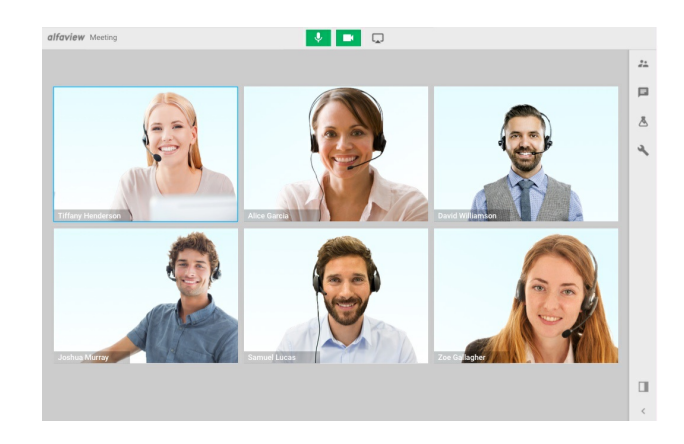

## <span id="page-5-0"></span>**Login & Logout**

#### **Login**

In order to sign in on the alfaview platform, you will need a user account and the name of the company you want to sign into. The login form can be accessed via the link [alfaview.com/login](https://alfaview.com/login).

- Enter username, password and company in the login form.
- After the successful login, you will be forwarded to the room list.

**As long as you do not log out or clear your browser cache, you can access your alfaview account without reauthenticating.**

#### **Logout**

It is usually not necessary to log out of the alfaview platform.

 $\bullet$  You can log out via the item  $\lceil$  Logout  $\rceil$  in the personal user menu.

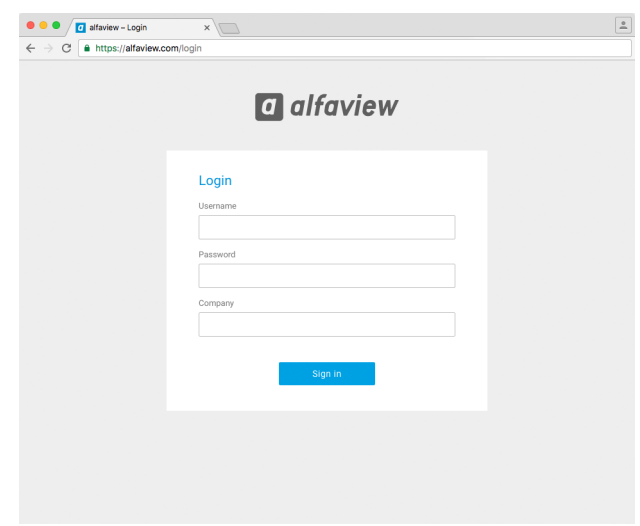

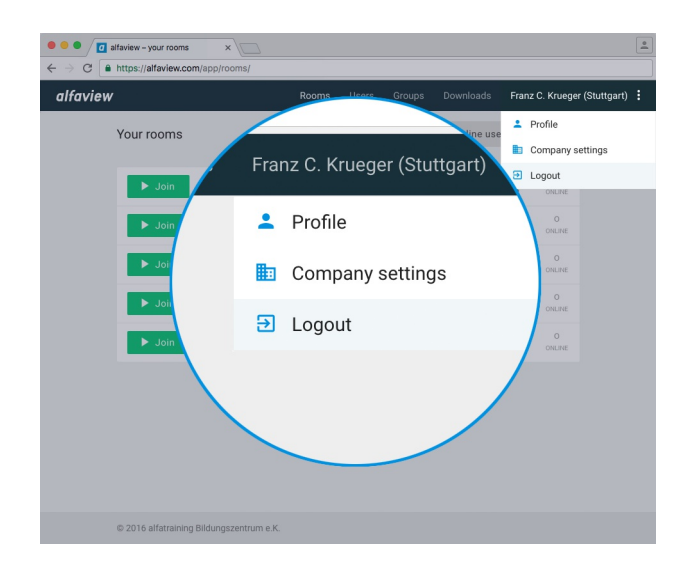

## <span id="page-6-0"></span>**Update your user profile**

The personal information as well as the password can be changed via the item **Profile** in the personal user menu.

**The provided email address cannot be changed – changing your email address would require a new user registration.**

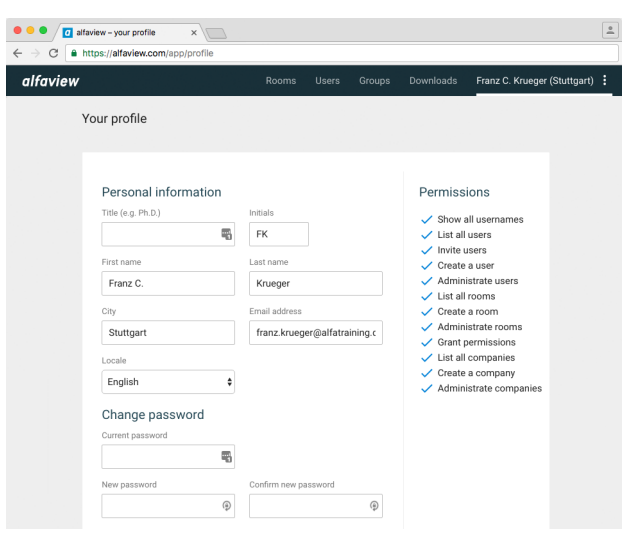